# illumina®

# Local Run Manager DNA GenerateFASTQ Dx Analysis Module

Guía de flujo de trabajo de NextSeq 550Dx

PARA USO DIAGNÓSTICO IN VITRO

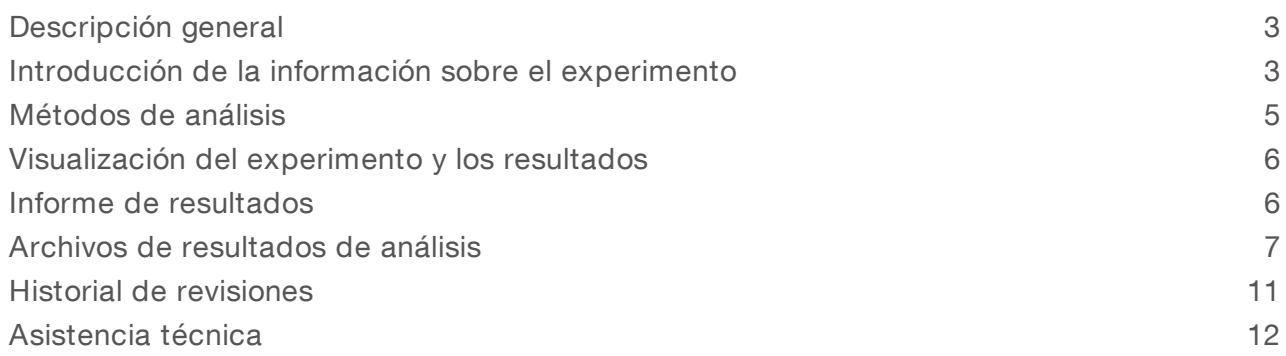

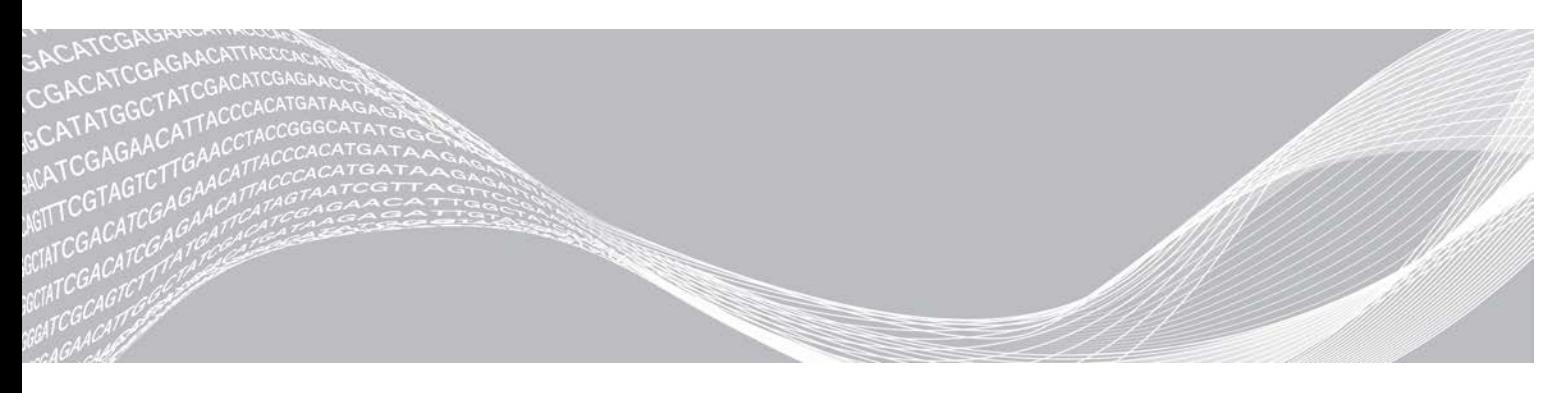

N.º de documento 200015671 v01 ESP Mayo de 2022 PARA USO DIAGNÓSTICO IN VITRO

PROPIEDAD EXCLUSIVA DE ILLUMINA

Este documento y su contenido son propiedad exclusiva de Illumina, Inc. y sus afiliados ("Illumina") y están previstos solamente para el uso contractual de sus clientes en conexión con el uso de los productos descritos en él y no para ningún otro fin. Este documento y su contenido no se usarán ni distribuirán con ningún otro fin ni tampoco se comunicarán, divulgarán ni reproducirán en ninguna otra forma sin el consentimiento previo por escrito de Illumina. Illumina no transfiere mediante este documento ninguna licencia bajo sus derechos de patente, marca comercial, copyright ni derechos de autor o similares derechos de terceros.

Para asegurar el uso correcto y seguro de los productos descritos en este documento, el personal cualificado y adecuadamente capacitado debe seguir las instrucciones incluidas en este de manera rigurosa y expresa. Se debe leer y entender completamente todo el contenido de este documento antes de usar estos productos.

SI NO SE LEE COMPLETAMENTE EL DOCUMENTO Y NO SE SIGUEN EXPRESAMENTE TODAS LAS INSTRUCCIONES DESCRITAS EN ESTE, PODRÍAN PRODUCIRSE DAÑOS EN EL PRODUCTO, LESIONES PERSONALES, INCLUIDOS LOS USUARIOS U OTRAS PERSONAS Y DAÑOS EN OTROS BIENES Y QUEDARÁ ANULADA TODA GARANTÍA APLICABLE AL PRODUCTO.

ILLUMINA NO ASUME RESPONSABILIDAD ALGUNA DERIVADA DEL USO INCORRECTO DE LOS PRODUCTOS AQUÍ DESCRITOS (INCLUIDAS LAS PIEZAS O EL SOFTWARE).

© 2022 Illumina, Inc. Todos los derechos reservados.

Todas las marcas comerciales pertenecen a Illumina, Inc. o a sus respectivos propietarios. Para obtener información específica sobre las marcas comerciales, consulte [www.illumina.com/company/legal.html.](http://www.illumina.com/company/legal.html)

# <span id="page-2-0"></span>Descripción general

El módulo de Local Run Manager DNA GenerateFASTQ Dx demultiplexa, en primer lugar, las lecturas indexadas. Si está presente, DNA GenerateFASTQ Dx genera archivos de resultados intermedios en el formato de archivo FASTQ y, a continuación, sale del flujo de trabajo. No se realiza ninguna alineación ni ningún análisis adicional. Los archivos FASTQ son una entrada necesaria para el análisis con herramientas de análisis de terceros.

El módulo de Local Run Manager DNA GenerateFASTQ Dx se puede ejecutar en Local Run Manager v3.1.0 (o una versión posterior) y es compatible con NextSeq 550Dx Operating Software (NOS) v1.4 (o una versión posterior). El módulo de análisis admite desde la secuenciación hasta el análisis del ensayo Illumina DNA Prep With Enrichment Dx.

### Acerca de esta guía

Esta guía facilita las instrucciones necesarias para configurar los parámetros de secuenciación y de análisis del experimento para el módulo de análisis de DNA GenerateFASTQ Dx. El uso del software requiere conocimientos básicos del actual sistema operativo Windows y la interfaz de usuario en navegador web. Para obtener información sobre el panel de Local Run Manager y los ajustes del sistema, consulte la *Guía de referencia de NextSeq 550Dx Instrument (n.º de documento 1000000009513)*.

# <span id="page-2-1"></span>Introducción de la información sobre el experimento

#### Ajuste de parámetros

- 1 Inicie sesión en Local Run Manager.
- 2 Seleccione Create Run (Crear experimento) y, a continuación, seleccione DNA GenerateFASTQ Dx.
- 3 Introduzca un nombre para el experimento único de forma que se pueda identificar desde la secuenciación hasta el análisis (40 caracteres o menos) El nombre del experimento puede contener caracteres alfanuméricos, espacios y caracteres especiales `.~!@#\$%-\_{}. No puede usar el nombre de un experimento anterior.
- 4 [Opcional] Introduzca una descripción del experimento que ayude a identificar el experimento (150 caracteres o menos).

La descripción del experimento puede contener caracteres alfanuméricos, espacios y los siguientes caracteres especiales:

 $\leq$  ~!@#\$%-{}.

- 5 Configure los siguientes ajustes del experimento:
	- Placa de índices: seleccione la disposición de la placa de índices usada durante la preparación de librerías. Puede realizar la selección entre el Conjunto A de índices, el Conjunto B de índices y el Conjunto AB de índices. Consulte las *Instrucciones de uso de Illumina DNA Prep With Enrichment Dx* para obtener información sobre las disposiciones de las placas de índices. Los Conjuntos A y B de índices contienen 96 muestras y los correspondientes cebadores dobles únicos (UDP, Unique Dual Primers). El Conjunto AB de índices contiene 192 muestras y los correspondientes UDP.
	- Tipo de lectura: seleccione la lectura individual o "paired-end". El tipo de lectura predeterminado es "paired-end".
	- igno Longitudes de lectura: introduzca la longitud de lectura. La longitud de lectura predeterminada es de 151.

6 En Module-Specific Settings (Ajustes específicos del módulo), ajuste la opción Adapter Trimming (Recorte del adaptador).

La opción Adapter Trimming (Recorte del adaptador) está habilitada por defecto.

7 Seleccione el número de muestras que va a secuenciar. El número seleccionado de muestras incluye recomendaciones de UDP automáticas. Si no desea usar las recomendaciones de UDP, seleccione Custom (Personalizar).

Si el número de muestras que está secuenciando no se incluye en el menú desplegable, seleccione el número de muestras más aproximado. Asegúrese de que el número seleccionado es menor que el número que se secuencia y de añadir UDP adicionales según sea necesario. Por ejemplo, para analizar 18 muestras, seleccione la opción 16 muestras.

#### Definición de las muestras para el experimento

Defina las muestras que se usarán en el experimento por medio de una de las opciones que se proponen a continuación:

- $\blacktriangleright$  Enter samples manually (Introducir las muestras de forma manual): use la tabla en blanco que aparece en la pantalla Create Run (Crear experimento).
- Import Samples (Importar muestras): navegue a un archivo externo que tenga un formato de valores separados por comas (\*.csv). En la pantalla Create Run (Crear experimento), se ofrece una plantilla que se puede descargar.

#### <span id="page-3-0"></span>Introducción de las muestras de forma manual

- 1 Introduzca un ID de muestra único en la pestaña Sample ID (ID de la muestra). Use caracteres alfanuméricos o guiones normales (40 caracteres o menos). El ID de la muestra y la correspondiente descripción de la muestra y la posición del UDP se resaltan en azul para indicar que la muestra está introducida.
- 2 [Opcional] Para seleccionar las muestras de control positivo y negativo, haga clic en el botón derecho del ratón en los pocillos de muestra.
- 3 [Opcional] Introduzca la descripción de la muestra en la pestaña Sample Description (Descripción de la muestra). La descripción de la muestra puede contener caracteres alfanuméricos, puntos y los caracteres especiales `~!@#\$%-\_{}. No se permiten espacios. Si el ID de la muestra asociado a la descripción de la muestra se vuelve a usar en un experimento posterior, la descripción de la muestra inicial se sobrescribe.
- 4 Modifique las posiciones de UDP recomendadas según sea necesario. Las posiciones de los pocillos de muestra sugeridas están resaltadas en amarillo, violeta, naranja y rosa. Si usa los pocillos de muestra sugeridos, el software rellena automáticamente los adaptadores de índices de UDP que cumplen los requisitos de índice de diversidad. Si el número de muestras que selecciona no es el número exacto de muestras que está analizando, asegúrese de seleccionar los adaptadores de índices de UDP para los pocillos de más.
- 5 [Opcional] Seleccione Export Samples (Exportar muestras) para exportar el archivo de la información de la muestra.
- 6 Seleccione Save Run (Guardar experimento).

#### Importación de hoja de muestras

Puede importar la información de la muestra desde un archivo de información de la muestra previamente exportado desde el módulo DNA GenerateFASTQ Dx usando la función Export Samples (Exportar muestras) o un archivo de plantilla, que se puede generar seleccionando Template (Plantilla) en la pantalla Create Run (Crear experimento). Consulte *[Introducción de las muestras de forma manual](#page-3-0)* en la página 4 para obtener instrucciones sobre cómo crear y exportar información de la muestra.

El archivo de plantilla no incluye las recomendaciones de UDP automáticas.

Para editar el archivo de plantilla:

- 1 Seleccione Template (Plantilla) en la pantalla Create Run (Crear experimento) para crear una nueva disposición de placa. El archivo que se usa como plantilla incluye los encabezados de columna adecuados para la importación. Edite el archivo de la siguiente manera.
	- a Abra la hoja de muestras en un editor de texto.
	- b Introduzca la información de la muestra requerida.
	- c Guarde el archivo en un formato de valores separados por comas (\*.csv). Asegúrese de que los ID de las muestras sean únicos.

Para importar la información de la muestra:

- 2 Seleccione Import Samples (Importar muestras) y, a continuación, seleccione el archivo CSV.
- 3 [Opcional] Seleccione Export (Exportar) para exportar la información de la muestra a un archivo externo.
- 4 Seleccione Save Run (Guardar experimento).

#### Edición de un experimento

Para obtener instrucciones sobre cómo editar la información del experimento antes de comenzar la secuenciación, consulte la *Guía de referencia de NextSeq 550Dx Instrument* (n.º de documento 1000000009513).

### <span id="page-4-0"></span>Métodos de análisis

El módulo de análisis DNA GenerateFASTQ Dx lleva a cabo los siguientes pasos correspondientes al análisis y, a continuación, genera los archivos de resultados de análisis que ubicará en la carpeta Alignment (Alineación).

- **Lecturas de índice de demultiplexado**
- <sup>u</sup> Generación de archivos FASTQ

#### Demultiplexado

El demultiplexado compara cada secuencia de lectura de índice con la secuencia de índice que se ha fijado para el experimento. En este paso, no se considera ningún valor de calidad.

Las lecturas de índice se pueden identificar por medio de los siguientes pasos:

- $\blacktriangleright$  Las muestras están numeradas comenzando por el número uno de acuerdo con el lugar que ocupan en el experimento.
- ightharported a muestra número cero se reserva para los grupos que no se han asignado al experimento.
- Los grupos se asignan a una muestra siempre que la secuencia de índice coincida de forma exacta o cuando exista solamente una discrepancia por lectura de índice.

# Generación de archivos FASTQ

Tras el demultiplexado, el software genera archivos de análisis intermedios en el formato FASTQ, que es un formato de texto empleado para representar secuencias. Los archivos FASTQ incluyen las lecturas de cada muestra con sus puntuaciones de calidad correspondientes. Se excluyen todos los controles que se han usado en el experimento y todos los grupos que no hayan superado los filtros.

Cada archivo FASTQ contiene las lecturas de una sola muestra, cuyo nombre está incluido en el nombre del archivo FASTQ. Los archivos FASTQ incluyen los datos principales para la alineación.

### <span id="page-5-0"></span>Visualización del experimento y los resultados

- 1 En el panel de control de Local Run Manager, seleccione el nombre del experimento.
- 2 En la pestaña Run Overview (Resumen del experimento), revise los criterios de medición del experimento de secuenciación.
- 3 Para cambiar la ubicación del archivo de datos del análisis para futuras puestas en cola del experimento seleccionado, seleccione Edit (Editar) y edite la ruta del archivo de la carpeta de resultados del experimento.

No puede editar el nombre de la carpeta de resultados del experimento.

- 4 **[Opcional]** Seleccione **Copy to Clipboard** (Copiar al portapapeles) para copiar la ruta del archivo de la carpeta de resultados del experimento.
- 5 Seleccione la ficha Sequencing Information (Información sobre la secuenciación) para verificar los parámetros del experimento y la información sobre los consumibles.
- 6 Seleccione la pestaña Samples and Results (Muestras y resultados) para ver dónde se encuentra ubicado el informe del análisis.
	- Si se puso en cola el análisis, seleccione el análisis adecuado del menú despegable Select Analysis (Seleccionar análisis).
	- $\blacktriangleright$  En la barra de navegación de la izquierda, seleccione un ID de la muestra para ver el informe de otra muestra.
- 7 [Opcional] Seleccione Copy to Clipboard (Copiar al portapapeles) para copiar la ruta de la carpeta del archivo de análisis.

### <span id="page-5-1"></span>Informe de resultados

Los resultados se resumen en la pestaña Samples and Results (Muestras y resultados).

#### **Muestras**

#### Tabla 1 Tabla de muestras

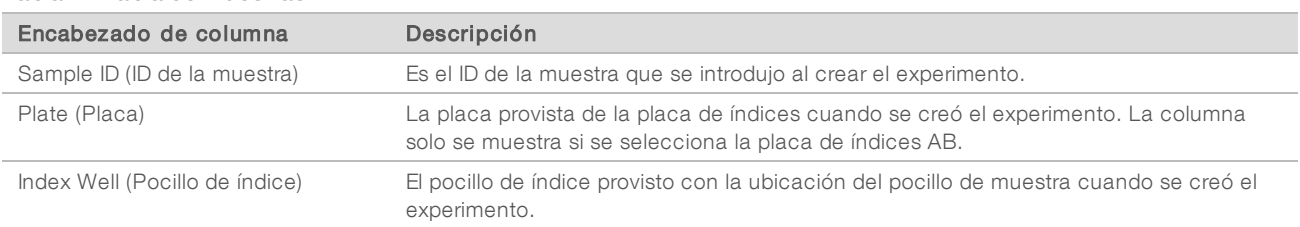

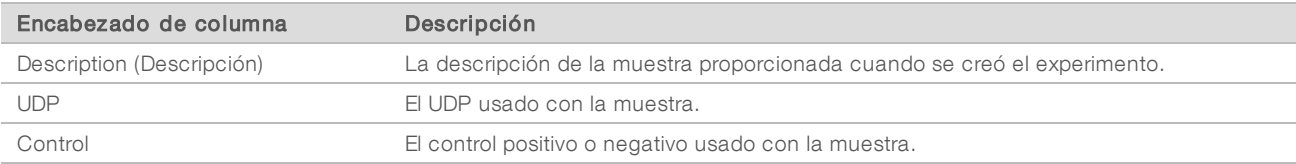

### Indexación

#### Tabla 2 Tabla de indexación

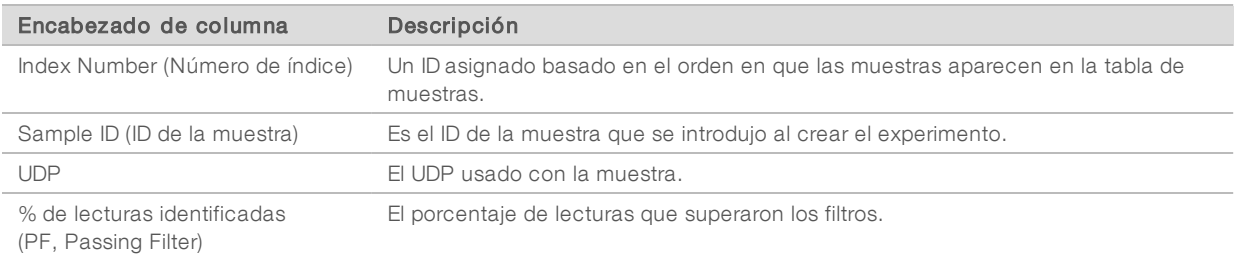

## <span id="page-6-0"></span>Archivos de resultados de análisis

Los siguientes archivos de resultados de análisis se generan para el módulo de análisis de DNA GenerateFASTQ Dx.

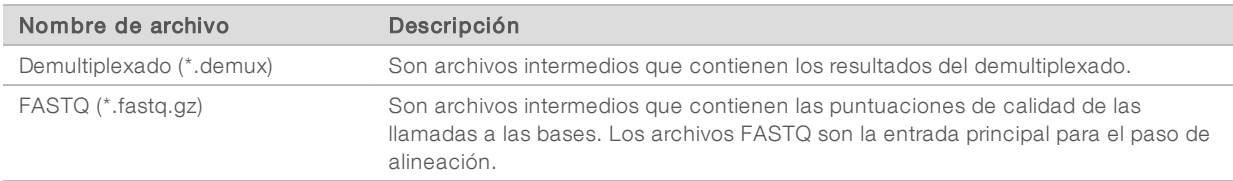

### Formato del archivo de demultiplexado

El proceso de demultiplexado lee la secuencia de índice asociada a cada grupo para determinar en qué muestra se ha originado. La correspondencia entre los grupos y los números de muestra se registra en un archivo de demultiplexado (\*.demux) por cada placa de la celda de flujo.

El formato de nomenclatura del archivo de demultiplexado es s\_1\_X.demux, en el que X representa el número de placa.

Los archivos de demultiplexado comienzan con un encabezado:

- versión (número entero de cuatro bytes), que actualmente es 1.
- Recuento de grupos (número entero de 4 bytes).

El resto del archivo contiene los números de muestra de cada grupo de la placa.

Cuando finaliza en proceso de demultiplexado, el software genera un archivo de demultiplexado que se denominará DemultiplexSummaryF1L1.txt (ResumendeDemultiplexadoF1L1.txt).

- $\blacktriangleright$  En el nombre del archivo, F1 corresponde al número de la celda de flujo.
- ▶ En el nombre del archivo, L1 corresponde al número del carril.
- <sup>u</sup> El demultiplexado da como resultado una tabla con una fila por cada placa y una columna por cada muestra, incluida la muestra 0.
- Las secuencias más habituales en las lecturas de índice.

# Formato de archivo FASTQ

El formato FASTQ es un formato de archivo de texto que engloba las llamadas a las bases y los valores de calidad por cada lectura. Cada registro incluye cuatro líneas:

- **Identificador**
- Secuencia
- $\triangleright$  Signo de suma  $(+)$
- $\triangleright$  Una puntuación de calidad según la escala Phred en formato encriptado ASCII + 33

El identificador tiene el siguiente formato:

#### @Instrumento:IDExperimento:IDCeldaFlujo:Carril:Placa:X:Y NúmeroLectura:IndicadorFiltro:0:NúmeroMuestra

Ejemplo:

```
@SIM:1:FCX:1:15:6329:1045 1:N:0:2
TCGCACTCAACGCCCTGCATATGACAAGACAGAATC
+<>;##=><9=AAAAAAAAAA9#:<#<;<<<????#=
```
#### Archivos de resultados complementarios

Los siguientes archivos de resultados proporcionan información complementaria. También pueden incluir resúmenes de errores de análisis y resultados de experimentos. Aunque estos archivos no resultan necesarios para evaluar los resultados de los análisis, se pueden usar para la solución de posibles problemas. Todos los archivos están ubicados en la carpeta Alignment (Alineación) a menos que se indique lo contrario.

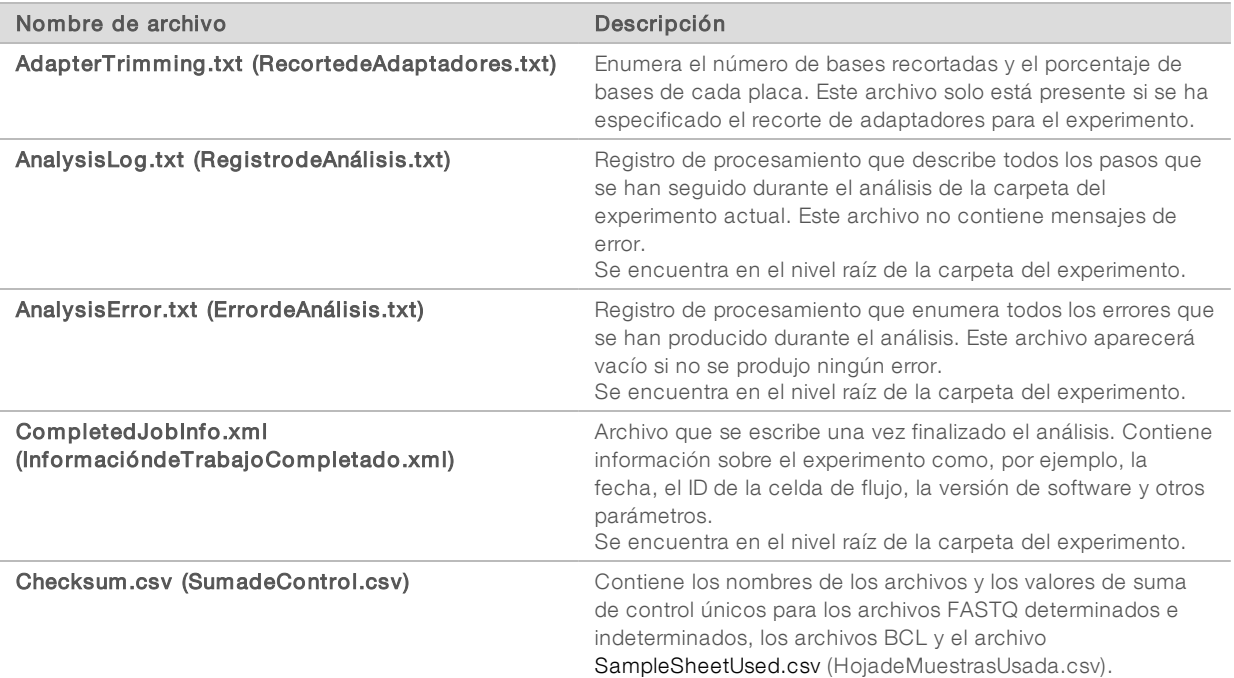

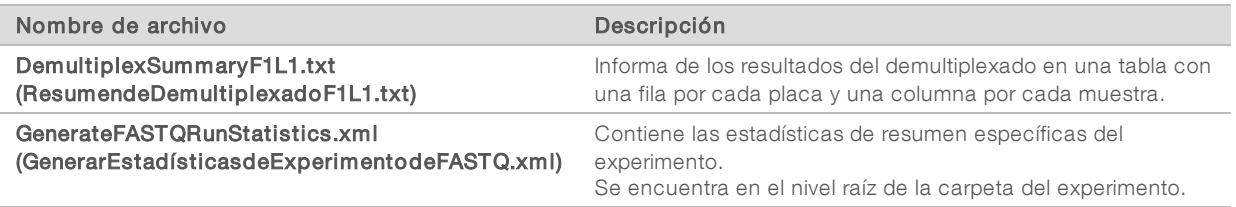

## Carpeta Analysis (Análisis)

La carpeta de análisis contiene los archivos que genera el software Local Run Manager.

La relación entre la carpeta de resultados y la carpeta de análisis se resume de la siguiente manera:

- Durante la secuenciación, el análisis en tiempo real (RTA, Real-Time Analysis) llena la carpeta de resultados con los archivos que se han generado en los procesos de análisis de imágenes, de llamada a las bases y de puntuación de calidad.
- <sup>u</sup> El RTA hace una copia en tiempo real de los archivos en la carpeta de análisis. Una vez el RTA ha vinculado la puntuación de calidad a cada base de cada ciclo, el software rellena el archivo RTAComplete.xml (RTACompleto.xml) que se encuentra en ambas carpetas.
- Una vez existe el archivo RTAComplete.xml (RTACompleto.xml), el análisis puede comenzar a ejecutarse.
- Durante el análisis, Local Run Manager genera los archivos con los resultados y los envía a la carpeta de análisis al tiempo que hace copias de ellos en la carpeta de resultados.

#### Carpetas Alignment (Alineación)

Cada vez que se vuelve a poner en cola un experimento, Local Run Manager genera una carpeta Alignment (Alineación) con el nombre Alignment\_N (Alineación\_N), donde N es un número secuencial.

#### Estructura de carpetas

Data (Datos)

#### Alignment\_## (Alineación\_##) o Alignment\_Imported\_## (Alineación\_Importada\_##)

#### **[Marca de fecha y hora del experimento]**

- **DataAccessFiles (ArchivosdeAccesoaDatos)**
- **Fasta** 
	- **FastqSummaryF1L1.txt (ResumendeFastqF1L1.txt)**
	- Sample1\_S1\_L001\_R1\_001.fastq.gz (Muestra1\_S1\_L001\_R1\_001.fastq.gz)
	- Sample2\_S2\_L001\_R2\_001.fastq.gz (Muestra2\_S2\_L001\_R2\_001.fastq.gz)
	- Undetermined\_S0\_L001\_R1\_001.fastq.gz (Sindeterminar\_S0\_L001\_R1\_001.fastq.gz)
	- Undetermined\_S0\_L001\_R2\_001.fastq.gz (Sindeterminar\_S0\_L001\_R2\_001.fastq.gz)

#### **Logging (Registro)**

- **BuildFastq0.stdout.txt (ElaborarFastq0.stdout.txt)**
- **BuildFastq1.stdout.txt (ElaborarFastq1.stdout.txt)**
- commands.txt (comandos.txt)

#### **Plots (Gráficos)**

**AdapterCounts.txt (RecuentosdeAdaptadores.txt)** 

- **AdapterTrimming.txt (RecortedeAdaptadores.txt)**
- **AnalysisError.txt (ErrordeAnálisis.txt)**
- **AnalysisLog.txt (RegistrodeAnálisis.txt)**
- Checkpoint.txt (PuntodeControl.txt)
- Checksum.csv (SumadeControl.csv)
- CompletedJobInfo.xml (InformacióndeTrabajoCompletada.xml)
- DemultiplexSummaryF1L1.txt (ResumendeDemultiplexadoF1L1.txt)
- GenerateFASTQRunStatistics.xml (GenerarEstadísticasdeExperimentodeFASTQ.xml)
- SampleSheetUsed.csv (HojadeMuestrasUsada.csv)

### Llamada de bases y diversidad de índices

Al secuenciar muestras en el instrumento NextSeq 550Dx, la llamada de bases determina una base (A, C, G o T) por cada grupo de una placa concreta, o área de adquisición de imágenes en la celda de flujo, durante un ciclo específico. El instrumento NextSeq 550Dx usa la secuenciación de dos canales, que precisa solo dos imágenes para codificar los datos de cuatro bases de ADN: una del canal rojo y otra del canal verde.

El proceso de llamada de bases de las lecturas de índice difiere de la llamada de bases durante otras lecturas.

Las lecturas del índice deben comenzar, al menos, con una base diferente de G en cualquiera de los dos primeros ciclos. Si una lectura de índice comienza con dos llamadas de bases G, no se genera ninguna intensidad de señal. La señal debe estar presente en cualquiera de los dos primeros ciclos para garantizar el rendimiento del demultiplexado.

Al seleccionar índices durante la creación del experimento, aparecerá una advertencia de diversidad baja si los índices no cumplen los requisitos de diversidad. Para evitar que aparezca la advertencia de diversidad baja, seleccione secuencias de índice que proporcionen señal en ambos canales en cada ciclo.

- $\triangleright$  Canal rojo: A o C
- Canal verde: A o T

Este proceso de llamada de bases garantiza la precisión al analizar muestras de bajo plexado. Para obtener más información sobre las secuencias de sus índices, consulte las *Instrucciones de uso de Illumina DNA Prep With Enrichment Dx*.

Durante la creación del experimento en Local Run Manager, deberá elegir el número de muestras que analizar. El software rellena automáticamente las combinaciones de índices sugeridas que cumplen los requisitos de diversidad de índices. Aunque no es obligatorio usar las combinaciones de índices sugeridas, sí se recomienda hacerlo.

# <span id="page-10-0"></span>Historial de revisiones

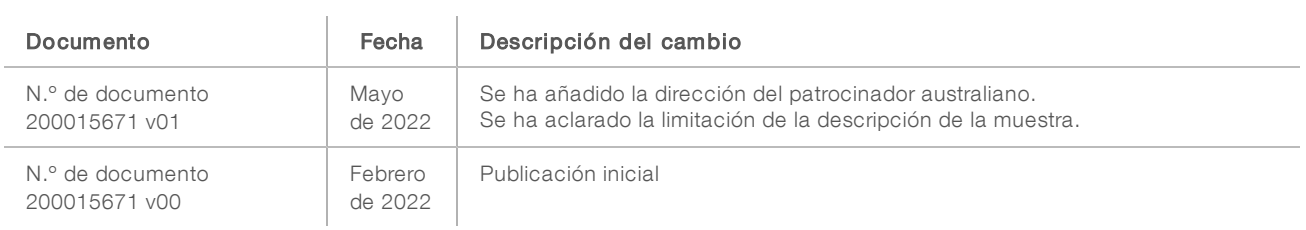

# <span id="page-11-0"></span>Asistencia técnica

Si necesita asistencia técnica, póngase en contacto con el servicio de asistencia técnica de Illumina.

Sitio web: [www.illumina.com](http://www.illumina.com/) **Correo** elect ró nico: [techsupport@illumina.com](mailto:techsupport@illumina.com)

Números del servicio de asistencia al cliente de Illumina

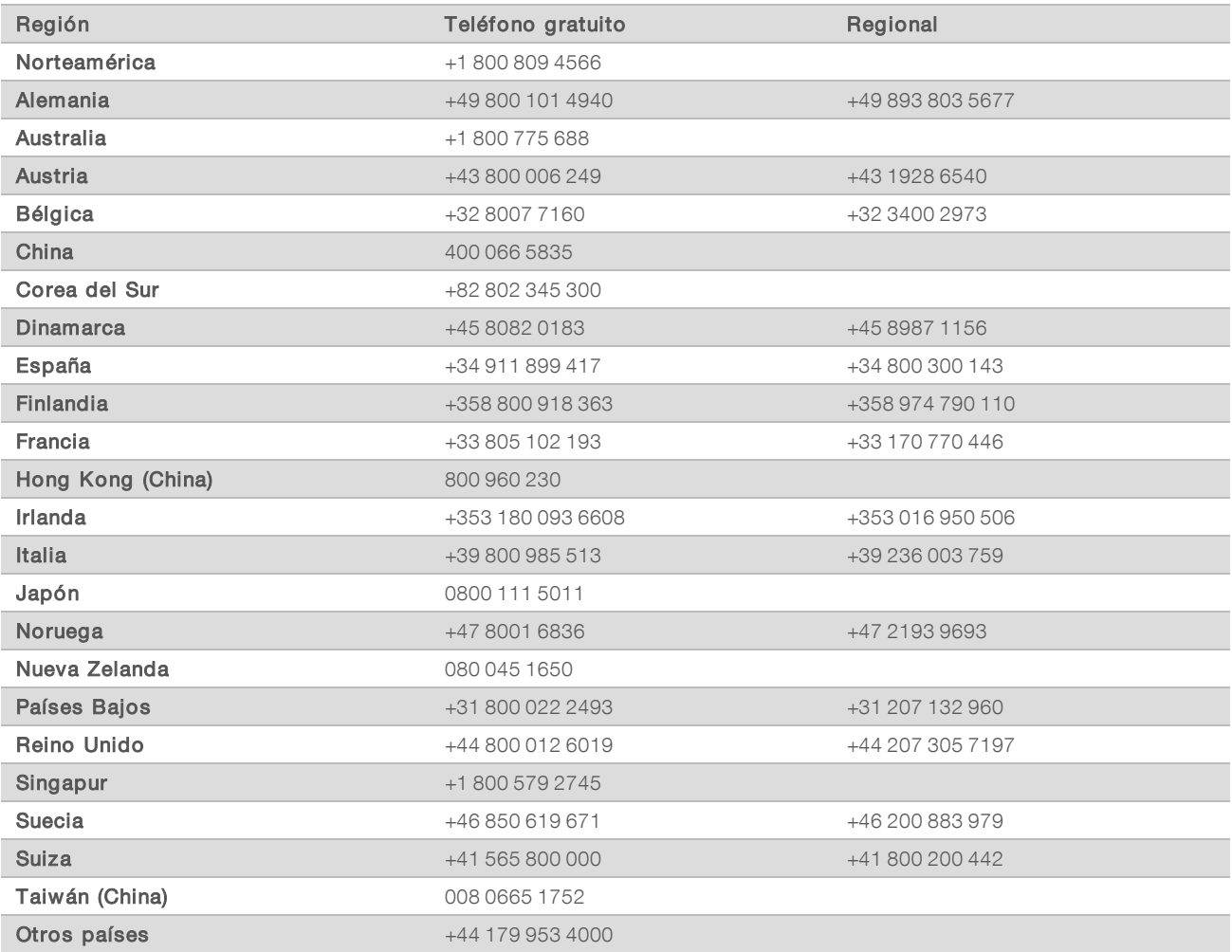

Hojas de datos de seguridad (SDS, Safety Data Sheets): disponibles en el sitio web de Illumina, [support.illumina.com/sds.html](http://support.illumina.com/sds.html).

Documentación del producto: disponible para su descarga de [support.illumina.com.](http://support.illumina.com/)

Illumina 5200 Illumina Way San Diego, California 92122 (EE. UU.) + 1 800 809 ILMN (4566) + 1 858 202 4566 (fuera de Norteamérica) techsupport@illumina.com www.illumina.com Illumina Netherlands B.V.

#### PARA USO DIAGNÓSTICO IN VITRO

© 2022 Illumina, Inc. Todos los derechos reservados.

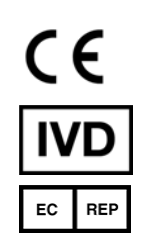

Steenoven 19 5626 DK Eindhoven Países Bajos

#### Patrocinador australiano

Illumina Australia Pty Ltd Nursing Association Building Level 3, 535 Elizabeth Street Melbourne, VIC 3000 Australia

# illumina®